#### STEAM REGISTRATION CODE

This registration code will enable you to register your game on Steam:

Please keep this registration code in a safe place.

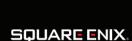

www.square-enix.com Published by Square Enix, Inc. 999 N. Sepulveda Blvd., 3rd Floor El Segundo, CA 90245

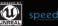

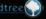

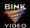

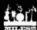

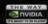

© 2008, 2009 SQUARE ENIX CO., LTD. All Rights Reserved. Unreal® Engine, Copyright 1998-2009 Epic Games, Inc. All rights reserved. The Last Remnant is a registered trademark or trademark of Square Enix Co., Ltd. SQUARE ENIX and the SQUARE ENIX logo are registered trademarks or trademarks of Square Enix Holdings Co., Ltd. NVIDIA, GeForce, and The Way It's Meant To Be Played logo are trademarks and/or registered trademarks of NVIDIA Corporation. Uses Bink Video. Copyright © 1997-2009 by RAD Game Tools, Inc. Uses Miles Sound System. Copyright © 1991-2009 by RAD Game Tools, Inc. SpeedTree®, Copyright 2002-2008. Interactive Data Visualization, Inc. All Rights Reserved. Dolby and the double-D symbol are trademarks of Dolby Laboratories. The ratings icon is a trademark of the Entertainment Software Association. Windows, the Windows Vista Start button and Xbox 360 are trademarks of the Microsoft group of companies, and 'Games for Windows' and the Windows Vista Start button logo are used under license from Microsoft.

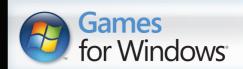

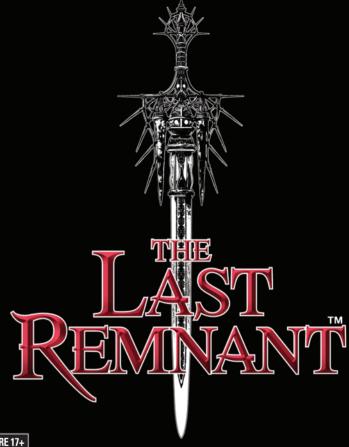

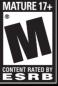

SQUARE ENIX.

THE LAST REMNANT -G4W MANUAL MECHANICAL REVISION 5

4/4

BLEED: 9.306"W x 7.337" TRIM: 9.056"W x 7.087"H 02/20/09

#### **Important Health Warning About Playing Video Games**

#### **Photosensitive seizures**

A very small percentage of people may experience a seizure when exposed to certain visual images, including flashing lights or patterns that may appear in video games. Even people who have no history of seizures or epilepsy may have an undiagnosed condition that can cause these "photosensitive epileptic seizures" while watching video games.

These seizures may have a variety of symptoms, including lightheadedness, altered vision, eye or face twitching, jerking or shaking of arms or legs, disorientation, confusion, or momentary loss of awareness. Seizures may also cause loss of consciousness or convulsions that can lead to injury from falling down or striking nearby objects.

Immediately stop playing and consult a doctor if you experience any of these symptoms. Parents should watch for or ask their children about the above symptoms children and teenagers are more likely than adults to experience these seizures. The risk of photosensitive epileptic seizures may be reduced by taking the following precautions: Sit farther from the screen; use a smaller screen; play in a well-lit room; do not play when you are drowsy or fatigued.

If you or any of your relatives have a history of seizures or epilepsy, consult a doctor before playing.

#### **ESRB Game Ratings**

The Entertainment Software Rating Board (ESRB) ratings are designed to provide consumers, especially parents, with concise, impartial guidance about the ageappropriateness and content of computer and video games. This information can help consumers make informed purchase decisions about which games they deem suitable for their children and families.

ESRB ratings have two equal parts:

- **Rating Symbols** suggest age appropriateness for the game. These symbols appear on the front of virtually every game box available for retail sale or rental in the United States and Canada.
- **Content Descriptors** indicate elements in a game that may have triggered a particular rating and/or may be of interest or concern. The descriptors appear on the back of the box next to the rating symbol.

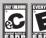

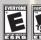

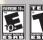

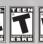

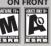

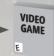

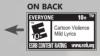

For more information, visit www.ESRB.org

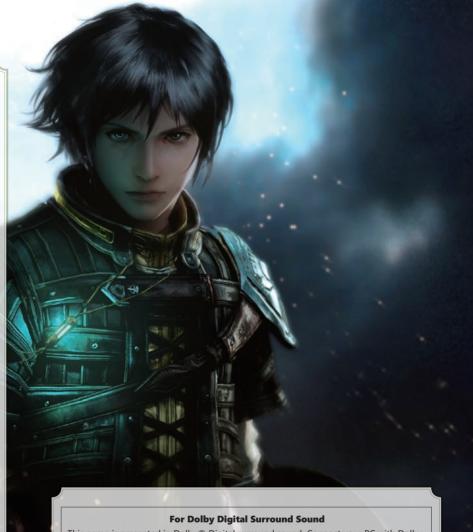

This game is presented in Dolby® Digital surround sound. Connect your PC with Dolby Digital Live technology to a sound system with Dolby Digital decoding using a S/PDIF digital audio cable. Be sure that your PC is configured properly to deliver Dolby Digital audio during gameplay to experience the excitement of surround sound.

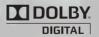

**DOLBY** Dolby and the double-D symbol are trademarks of Dolby Laboratories.

## LAST REMNANT

## CONTENTS

| Prologue         |                 |    |
|------------------|-----------------|----|
| Characters       |                 | 4  |
| World            |                 |    |
| Installation     | n               | 10 |
| Starting th      | e Game          | 12 |
| Playing the      | e Game          | 13 |
| Game Con         | trols           | 14 |
| Field Maps       | s -Dungeons     | 16 |
|                  | Cities          | 19 |
| Party Men        | u               | 22 |
| Union Boa        | rds             | 28 |
| Battles -        | Basic Rules     | 30 |
|                  | Commands        | 32 |
|                  | Battle Commands | 34 |
|                  | Deadlock        | 35 |
| 419              | Battle Screens  | 36 |
| After Battle     |                 |    |
| Limited Warranty |                 |    |

## **PROLOGUE**

Mitra, yama, qsiti, sovani...
These four races exist in one world.
A world filled with Remnants, mysterious artifacts from an ancient era.

Who created the Remnants? How long ago? And for what purpose? With these questions left unanswered, the Remnants became beneficial tools used for the good of civilization.

The world was at peace...or so it seemed. Who was to know such darkness lay in wait?

The powers of the Remnants slowly began to change the world's balance. A rift slowly formed between those who ruled and those who obeyed. This was the dawning of a new era--an era of countless frays that would be brought upon the world by those enslaved by their own lust for power.

A thousand years later, the journey of one young man begins.

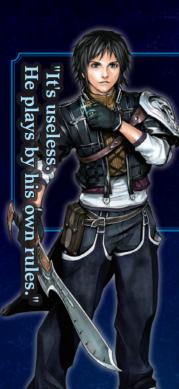

#### **RUSH SYKES**

Male mitra. 18 years old.

Raised on Eulam Island, far from the power struggles for Remnants, Rush lives a peaceful life with his sister Irina. When she is taken away by a mysterious group of soldiers, he goes after her. Rush is an affectionate young man who wears his heart on his sleeve. Nothing is more important to him than family; and thus, he is dedicated to taking care of his sister.

"I'll be fine! back with N

After al

we'll

#### THE CONQUEROR

Race/Age: Unknown

His origin shrouded in mystery, the man known only as the Conqueror suddenly emerges to seize Remnants throughout the lands. His ruthless nature is predicated in the garb he dons, as legend has it that its crimson hue is the splattered blood of his victims.

ble things are all the more sary to remember."

#### IRINA SYKES

Female mitra. 14 years old.

Irina and her older brother Rush both lived on idyllic Eulam Island, until she is unexpectedly kidnapped by a mysterious group. At first glance, Irina seems like your average teen, but she is able to stay cheerful and upbeat even through the toughest times. Some mysterious power seems to rest within her, but she herself has no understanding of what it is, or what it can do.

#### DAVID NASSAU

Male mitra. 19 years old.

At the tender age of 19, he rules over the state of Athlum. Hoping to gain independence from his sovereign state of Celapaleis, he spends his days working towards bettering his land. He is generally calm and collected as a marquis should be. Despite his position of royalty, he participates in battles with the Remnant Gae Bolg at his side. David joins Rush in his quest, though his motives are his own.

may bring suffering, but I ith it, just as my father did

Remnants

#### **EMMA HONEYWELL**

Female mitra. 41 years old.

One of the Four Generals of Athlum, Emma is the matriarch of the Honeywells, a clan that has served Athlum for ages. A brave warrior, she leads troops into battle with courage and vigor. She is always trying to better herself and others, while continually striving for justice. Despite her stern exterior, she is a strong maternal figure to David, and looks after him as if he were her own son.

#### BLOCTER

Male yama. 24 years old.

One of the Four Generals of Athlum, Blocter is from the large, powerful yama race--a race of large beings. Although he looks ferocious, Blocter is very kindhearted. He grew up with David, and constantly worries about the pressure put on him as the marquis. Blocter has vowed to spend his life working for this man he considers family. Being as young as he is, he tends to act without giving much thought to his actions.

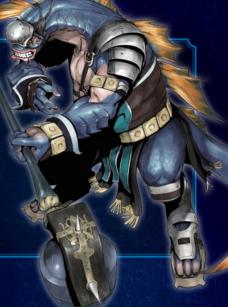

#### TORGAL

Male sovani. 200 years old.

One of the Four Generals of Athlum, Torgal is of the sovani-a four-armed race with a long lifespan. This race generally keeps to themselves, making it unusual that Torgal would work for Athlumespecially in such a prominent position. Considered leader of the Four Generals, his intelligence can make him seem slightly conniving. His past experiences have made him strong, but at the same time have left him emotionally detached from others.

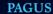

Male qsiti. 55 years old.

One of the Four Generals of Athlum, Pagus is a qsiti--a race of small beings. The main voice of the Four Generals, he excels at gathering information. Generally calm and reserved, it takes a practiced eye to tell that he is also the generals' backbone. An ardent history lover, he spends his spare time paging through books and other materials. To his dismay, few are eager to listen and converse about the subjects he is most fond of.

## WORLD

In The Last Remnant, the protagonist, Rush, travels all over the world—a world enveloped in a power struggle of those who desire to obtain the Remnants and their infinite powers.

#### REMNANTS AND THE WORLD

The world of The Last Remnant is filled with Remnants of various shapes and sizes. Some powerful Remnants are worshipped, while others are used as everyday tools.

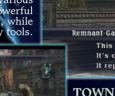

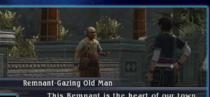

This Remnant is the heart of our town. It's called the Valeria Heart. It represents bravery.

#### TOWNS WITH MANY RACES

Different races, such as the mitra, yama, and qsiti, live together in harmony.

USEFUL FACILITIES Towns are filled with shops that sell equipment and

items. There are also customization shops, places which allow players to strengthen their weapons.

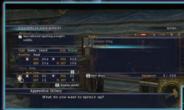

## MAKE NEW

FRIENDS AT GUILDS
At guilds, players can recruit soldiers to fight alongside them in battles.

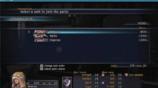

#### **PULL MONSTERS** INTO BATTLE

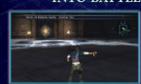

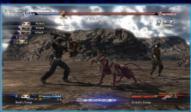

**BETWEEN UNIONS!** 

## CC spek 3

#### AN EVER-CHANGING BATTLE!

Battle commands change depending on various elements, such as the battle situation or distance from the enemy. Choose commands wisely based on the current state of combat.

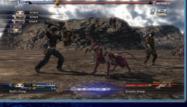

INTENSE BATTLES FOUGHT

Battles are fought between unions, groups composed of several characters

(known as "units"). Orders are given to friendly unions to try to

#### defeat the enemy unions. Turbo Mode On P Critical Trigger Settings Attack Attack with combat art Attack with mystic arts 10 Stay on your toes:

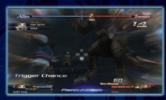

#### CRITICAL TRIGGER

During battle, a command called a Critical Trigger may appear. Pressing the correct key at the right time will allow units to deliver stronger attacks or easily counter enemy assaults.

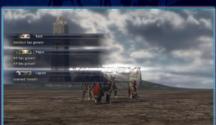

#### **CHARACTER GROWTH**

Instead of having experience points, characters grow stronger depending on battle results, and they can sometimes even learn new arts.

## **INSTALLATION**

Before playing The Last Remnant you must first install the contents of the game disc on to your PC. Once the installation is complete, the game will be ready to play.

#### REGISTERING TO STEAM

Account registration to Steam (http://store.steampowered.com/) and software installation are required. Please follow the procedure below.

- \* An internet connection is required for registration.
- \* If a Steam account has already been registered, please skip to "Begin Installation."
- 1 Turn on the PC and insert "The Last Remnant" disc. The installer will begin automatically.
- 2 Select a language for the installation, then click "OK". After selecting a language, you will be at the installation menu. Click "Install The Last Remnant" to begin. If you choose to agree to the Software License Agreement, select "Accept" and then click "Install".

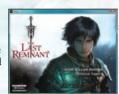

3 Please select the destination where you would like the Steam software installed. Click "Install" to begin the installation process.

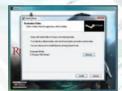

4 After the installation is complete, select "Create a new Steam account", then click "Next".

If you choose to agree to the Steam Subscriber Agreement, click "I Agree". After reading the "Steam Subscriber Agreement" in its entirety, select "I Agree" to proceed.

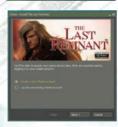

5 After the account creation screen appears, please enter an account name and a password. Please note that any account names and passwords that are already taken cannot be used.

- 6 At the email address entry screen, please enter a valid email address.
- 7 Select a secret question and enter an answer using only English one byte characters. The secret question appears in case the player forgot his/her password, and entering the correct answer is a security measure for retrieving the password.
- 8 The account is created, and the registered account information screen appears.

#### **BEGIN INSTALLATION**

When the Steam account registration is complete, the game installation will begin.

- 1 Please enter the product code that is located on the back cover of the manual. After entering your product code click "Next" to begin installation.
  - \* Please note that once the product code is entered, it cannot be reregistered with a different Steam account.

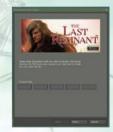

Please follow the on-screen instructions to install. Once installation is complete, you will be able to start the game.

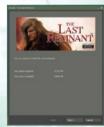

#### STARTING UP THE GAME

When selecting the "Steam" shortcut, Steam will start and the screen appears as shown on the right. From the "My games" tab on the upper screen, double click on "The Last Remnant". If the game starts normally, it will proceed to the title screen (P. 12).

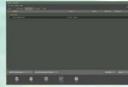

\* The game also can be started by selecting "The Last Remnant" short-cut.

## STARTING THE GAME

After proper installation on the PC, the title screen will appear. Please select and confirm from any of four menu options.

#### TITLE SCREEN

Four menu options will appear on the title screen.

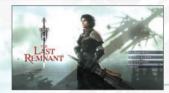

#### **NEW GAME**

Start a new game from the beginning.

#### LOAD GAME

Continue playing a saved game. Select the save file containing data.

#### **SYSTEM**

Game environment, various sound settings, and keyboard configuration can be changed.

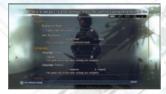

#### QUIT

Exit the game.

#### ABOUT SAVING DATA

Game progression can be saved by selecting "Save" (P. 27) in the party menu. Also note that when "Auto Save" is enabled, the data thereafter will be saved to the selected save file at certain points automatically.

## PLAYING THE GAME

Select a destination from the world map and control characters within field maps. More destinations will become available as the story progresses.

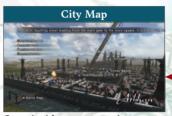

Once inside a town, a city map will appear. Select a destination.

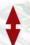

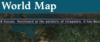

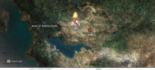

Select the dungeon that you wish to explore or the city where you wish to gather information.

#### Battles (P. 30-39)

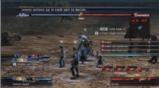

Encountering a monster (P. 18) takes you into a battle.

## Field Map (P. 16-21)

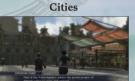

Cities are made up of several districts. Here, you can talk to the townspeople or do some shopping.

#### Dungeons

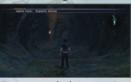

Caverns and plains are just a few locations that can be explored and where battles can occur.

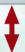

#### Party Menu (P. 22-27)

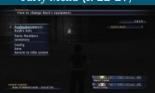

Press [P] or [Esc], while not in battle, to open the Party menu.

## **GAME CONTROLS**

This section shows the basic game controls. Though all controls can be handled via the keyboard, some controls may be assigned to the mouse. This manual will describe the keyboard controls.

Text in black are the keyboard.

Text in red are the mouse movements.

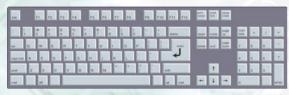

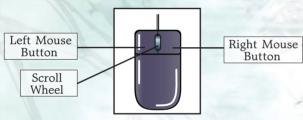

#### • Basic Menu Controls

| Cursor (Up)         | [W], [↑], Scroll the Wheel Up                        |  |  |
|---------------------|------------------------------------------------------|--|--|
| Cursor (Down)       | [S], [↓], Scroll the Wheel Down                      |  |  |
| Cursor (Left)       | [A], [←]                                             |  |  |
| Cursor (Right)      | [D], [→], Click the Wheel (Press Wheel Button)       |  |  |
| Confirm             | [Enter], [Space], Left Click (Press Left Button)     |  |  |
| Cancel              | [Backspace], [Esc], Right Click (Press Right Button) |  |  |
| Scroll Page (Up)    | [Page Up]                                            |  |  |
| Scroll Page (Down)  | [Page Down]                                          |  |  |
| Toggle Page (Left)  | [{]                                                  |  |  |
| Toggle Page (Right) | [}]                                                  |  |  |
| Sort                | [B]                                                  |  |  |

#### • Field Map Controls

| Move Character (Forward)    | [W], Numeric Keypad [8]                                                                                                 |
|-----------------------------|----------------------------------------------------------------------------------------------------|
| Move Character (Backward)   | [S], Numeric Keypad [2]                                                                                                 |
| Move Character (Left)       | [A], Numeric Keypad [4]                                                                                                 |
| Move Character (Right)      | [D], Numeric Keypad [6]                                                                                                 |
| Actions                     | [Enter], Left Click                                                                                                    |
| Monster Encounter Trigger   | [Space], Click the Wheel                                                                                                |
| Timeshift                   | [Shift]                                                                                                    |
| Pause                       | [Pause]                                                                                                    |
| Party Menu                  | [P], [Esc]                                                                                                    |
| Map Display                 | [M], [F1]                                                                                                    |
| To City Map (within a city) | [Backspace]                                                                                                    |
| To World Map (at City Map)  | [Backspace]                                                                                                    |
| Move Target Cursor (Left)   | [F], Scroll the Wheel Up                                                                                                |
| Move Target Cursor (Right)  | [G], Scroll the Wheel Down                                                                                              |
| Lock Target Cursor          | [V]                                                                                                    |
| Cancel Target Cursor        | [C], Right Click                                                                                                    |
| Move Camera Position        | $[\uparrow], [\downarrow], [\leftarrow], [\rightarrow],$ Right Click and Drag (Depress right button and move the mouse) |
| Camera Zoom In              | [Page Up]                                                                                                    |
| Camera Zoom Out             | [Page Down]                                                                                                    |
| Camera Default              | [Home]                                                                                                    |
|                             |                                                                                                    |

#### • Battle Controls

| Critical Trigger (Up)      | [↑]                                                                     |
|----------------------------|-------------------------------------------------------------------------|
| Critical Trigger (Down)    | [1]                                                                     |
| Critical Trigger (Left)    | [←]                                                                     |
| Critical Trigger (Right)   | [→]                                                                     |
| Critical Trigger (Special) | [Space]                                                                 |
| Move Camera Position       | $[\uparrow], [\downarrow], [\leftarrow], [\rightarrow],$ Move the Mouse |
| Camera Default             | [Home]                                                                  |
| Turbo Mode                 | [Shift]                                                                 |

#### Other Controls

| Soft Reset     | [Ctrl] + [Alt] + [Shift] + [R] |  |  |  |
|----------------|--------------------------------|--|--|--|
| Event Skip [S] |                                |  |  |  |
| Quit the Game  | [Alt] + [F4]                   |  |  |  |

## FIELD MAPS - DUNGEONS

Monsters roam freely in dungeons. Approach them to commence battles, or keep a distance and avoid them. Additionally, some of the contraptions found in dungeons are more than just for show. If you find yourself at a dead end, try examining – you may find new paths opening before you.

#### DUNGEON SCREEN

A screen like the one below will be displayed when a dungeon is entered from the world map (P. 13).

#### Information

This displays information such as your current location, or details regarding the monster or contraption to which the cursor is set.

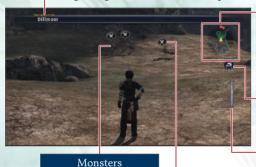

#### Navigational Map

A Current location and direction Rush is facing.

Positions of monsters that have noticed Rush.

#### Digs

This shows the number of times Mr. Diggs can harvest.

#### Timeshift Guage

This shows the duration of Timeshift (P. 18).

Monster Icons

#### DISPLAYING THE MAP

If you possess a map of the current dungeon, press [M] or [F1] to view it. Use the arrows to scroll through the map. Dungeon maps can be issued by NPCs or obtained from treasure chests.

A variety of monsters

can be encountered in the field (P. 18).

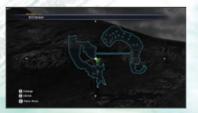

#### ABOUT MONSTER ICONS

An icon appears above monsters' heads to show their state of emotion. The shape and color of the bubble gives information on monster encounters (P. 18), while the icon in the bubble displays the monsters' mood.

| 0 | Normal state. |  | 0        | Enraged state and will chase Rush endlessly. |
|---|---------------|--|----------|----------------------------------------------|
| ₽ | Scared state. |  | <b>@</b> | The monster has noticed Rush.                |
|   |               |  |          |                                              |

#### USING THE TARGET CURSOR

When pressing [F] or [G] near monsters or objects the cursor will appear and automatically shift to a nearby target. For more details, check the information bar. Press [F] or [G] to change the cursor's target.

Combative state.

\* Pressing [V] while the cursor is on-screen will lock the target.

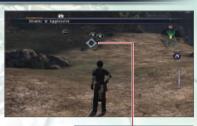

Target Cursor

#### **EXAMINE CONTRAPTIONS**

Contraptions can be found in dungeons. will appear when examining one. Move the cursor to it and actions will appear in the bottom right of the screen. When an option appears, press [Enter] to execute the action.

| Treasure<br>Chests | Examine the shining object and obtain an item.                                                  |
|--------------------|-------------------------------------------------------------------------------------------------|
| Transporters       | Use these to jump to the world map.                                                             |
| Harvest<br>Points  | Examine a harvest point and Mr. Diggs (P. 27) will begin to dig! Some points contain treasures. |

#### **ENCOUNTERS**

Monsters can be encountered in dungeons. Get close to them and press [Space] to pull them into battle. Battles can be initiated by directly touching monsters, but the enemy will have the advantage in this case.

\*Directly touching a scared monster (P. 17) will not pull them into battle.

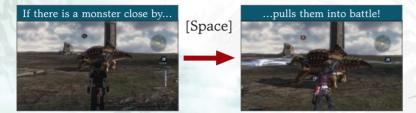

Monsters that are in range will have a red border around their bubble.

#### LINKS

If a monster spots Rush before it's pulled into battle, it will call nearby monsters for support. This is called a link. Winning battles with linked monsters may present the player with unexpected rewards.

#### **TIMESHIFT**

Further into the game, pressing [Shift] in a dungeon engages Timeshift. During Timeshift, monster movement is slowed until the gauge runs out. When in the vicinity of encounterable monsters, the monster's outline will flash red. During Timeshift, monsters can be pulled into battle from any distance.

During Timeshift, multiple monsters can be marked in red by moving close to them. Triggering an encounter with a large number of marked monsters simultaneously can sometimes reap unimagined rewards. Try it out!

#### **AGGRO PULL**

Pressing [Space] when there are no monsters in range is called an Aggro Pull. Aggro Pulling monsters enrages them, and they will chase Rush everywhere.

## FIELD MAPS - CITIES

Select an area on the city map to enter the city. Talk to townspeople and friends, visit various facilities, or do some shopping.

#### CITIES

Similar to dungeons, cities can be fully explored. To move from a city area to the city map, move towards an exit or press [Backspace].

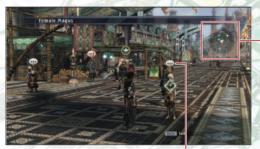

#### Navigational Map

- : Equipment
- : Consumables
- : Items
- : Components
- 2 : Customization
- 📵 : Pubs
- : Guilds
- : Unique Facilities

#### Icons

- : Characters with dialogue
- : Characters with important dialogue

#### TALK/EXAMINE

In cities, you can talk to characters, open doors, or examine contraptions by setting the cursor to them.

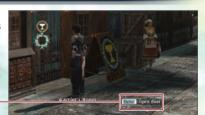

#### Available Actions

Press [Enter] to execute an action when it lights up.

#### **FACILITIES**

Various facilities can be visited in cities. When icons such as are displayed, move the cursor to that spot and press [Enter] or [Space] to enter the facility.

### **8** EQUIPMENT / **O** CONSUMABLES /

ITEMS / COMPONENTS

Various goods can be bought and sold by selecting Buy or Sell.

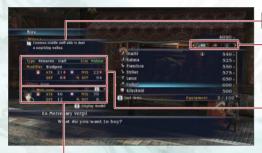

#### Description

#### Туре

Use the arrows to display products based on type.

#### Item Details

Details of items will be displayed.

#### **Current Slot Situation**

This shows the stats of currently equipped items (P. 23). Use [ or ] to toggle between the main hand and off hand.

| ©Equipment Shops                                            | Equipment such as weapons and accessories is sold here. |  |
|-------------------------------------------------------------|---------------------------------------------------------|--|
| ©Consumables Items used in Item Arts (P. 25) are sold here. |                                                         |  |
| a Items                                                     | Unique weapons and components are sold here.            |  |
| ©Component Shops                                            | Components are sold here.                               |  |

#### CUSTOMIZATION

Equipment can be strengthened through customization using components. Also, components can be gathered by taking apart equipment. However, both cost money.

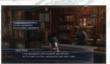

| Customize Equipment   | Use components to strengthen weapons and shields.                 |  |
|-----------------------|-------------------------------------------------------------------|--|
| Create Equipment      | Use components to produce equipment.                              |  |
| Disassemble Equipment | Currently held equipment can be taken apart to gather components. |  |

#### **PUBS**

Talk to people at pubs to gather information. Some characters may even issue quests (P. 26).

#### **WORK OF THE CONTROL**

Guilds can be accessed as the story progresses. Hire units to help you in battle, or check out available guild tasks.

#### Current Number of Units/Max Capacity

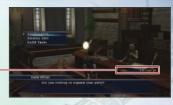

| Employ Unit  | Special units can be recruited with a sum of cash. The maximum number of units you may recruit will increase as the story progresses. |  |
|--------------|----------------------------------------------------------------------------------------------------|--|
| Dismiss Unit | Recruited units can be removed from the party.                                                                                        |  |
| Guild Tasks  | View a list of the tasks available from the guild.                                                                                    |  |

#### **ARMY RECRUITMENT OFFICER**

As the story progresses, an army recruitment officer will appear in Athlum's Town Square. Talk to him to recruit Athlumian soldiers for free.

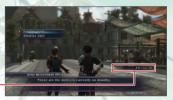

#### Current Number of Units/Max Capacity

| Employ Unit  | Athlumian soldiers can be recruited. The maximum number of recruitable soldiers will increase as the story progresses. |
|--------------|----------------------------------------------------------------------------------------------------|
| Dismiss Unit | Recruited units can be removed from the party.                                                                         |

#### **GUILD TASKS**

A guild task is a mission that rewards you when you've fulfilled requirements, such as finding components or creating a massive battle chain. You can check the nature of individual guild tasks by selecting "Guild Tasks" at a guild. Note that you can complete guild tasks without accepting them; if a task was completed during your adventures, "COMPLETE" will appear next to the title of the task. Select completed tasks and press [Enter] or [Space] to change the status to "COMPLETED" and receive the reward. Different guild tasks can be found at different guilds, and more become available as the story progresses.

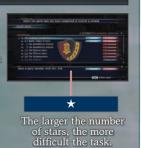

20

## **PARTY MENU**

Press [P] or [Esc], while not in battle, to display the party menu. Many commands can be accessed here, such as changing equipment or creating unions.

#### MAIN SCREEN

The main screen of the party menu contains the following information. Select a menu category (P. 22-27) and confirm.

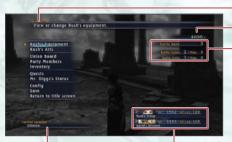

Information

**Funds** 

#### Union Information

Battle Union: Current number of unions/max capacity.

Battle Units: Current number of units/max capacity.

Current Location

HP and AP of Each Union

HP: Union's stamina.

AP: Number of Action Points restored after every turn, and the base number.

#### **RUSH'S EQUIPMENT**

Check or change Rush's equipment through this screen. Equipment can be placed in the first four slots (different equipment fits in different slots). The Unique item in the fifth slot cannot be changed.

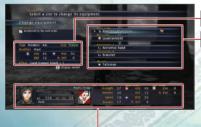

Stats of Selected Equipment

Slots

MAIN HAND: Equip a weapon. OFF HAND: Equip a weapon or shield. ACCESSORY 1 & 2: Equip an accessory.

UNIQUE: A special piece of equipment for that character.

Rush's Stats

#### **RUSH'S STATS**

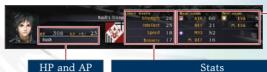

#### **Equipment Stats**

This shows the stats of the equipment in the main hand and off hand.

Size

Strength: Affects attack power. Intellect: Affects power of mystic arts (P. 25).

Speed: Affects ability to dodge/block attacks.

Specific: Bravery and Popularity are a few character-specific stats that affect various elements.

#### **EQUIPMENT STATS**

The stats for each piece of equipment are different.

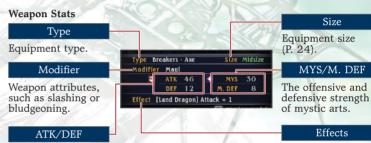

The offensive and defensive strength of physical attacks. Effects that are triggered during battle.

Shield Stats

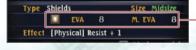

**Accessory Stats** 

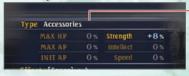

#### EVA/M. EVA

EVA affects the chance of evading physical attacks, while M. EVA affects the chance of evading mystic attacks.

**Growing Stats** 

#### RUSH'S EQUIPMENT

Select the slot containing the item you wish to change and press [Enter] or [Space] to confirm.

# This little can only be equipped in the main clot. The final hope of hallowing in the main clot. The final hope of hallowing in the main clot. The final hope of hallowing in the main clot. The final hope of hallowing in the main clot. The final hope of hallowing in the main clot. The final hope of hallowing in the main clot. The final hope of hallowing in the main clot. The final hope of hallowing in the main clot. The final hope of hallowing in the main clot. The final hope of hallowing in the main clot. The final hope of hallowing in the main clot. The final hope of hallowing in the main clot. The final hope of hallowing in the main clot.

#### Remove Equipment

To remove equipment, select this option. Equipment in the main slot cannot be removed completely.

#### WEAPONS AND WIELD STYLES

Weapons can be equipped in the main hand and off hand. Depending on how these slots are filled, a wield style will be determined. This style affects the battle in many ways.

Select "Change wield style" from the party menu (P. 26) when you want to change your wield style from the Power Grip to One-Handed wield etc.

| Wield         | Slo          | ot          |                                                                  |
|---------------|--------------|-------------|------------------------------------------------------------------|
| Style         | Main<br>hand | Off<br>hand | Description                                                      |
| Power<br>Grip | Weapon       | -           | Deals great damage but nothing can be equipped in the off hand.  |
|               | Weapon       | -           | A one-handed style used for speed.                               |
| One<br>Handed | Weapon       | Shield      | The shield can serve to guard against an enemy's mystic attacks. |
| Dual<br>Wield | Weapon       | Weapon      | Deals great damage.                                              |

<sup>\*</sup>Sovani have specific four-armed wield styles.

#### **EQUIPMENT FOR THE CHARACTERS**

In general, the equipment for characters other than Rush cannot be changed. However, units in active unions can reserve items that are obtained after battle (P. 39), which they use to upgrade their weapons. If there is equipment in the party inventory, units may be after those as well

\*Fauinment that can be wielded can differ by race

#### **RUSH'S ARTS**

View the arts (special skills) Rush has learned.

#### Arts

Details: Information about the art.

Type: Art type.

Modifier: Art attribute.

AP: AP cost.

Ingredients: Name and quantity of consumables used in item arts.

Effect: Effects seen when the

art is in use.

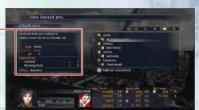

#### **ART TYPES**

There are three types of arts: combat arts, mystic arts, and item arts. By constantly using the same category of arts during battle, new arts in that category can be learned.

Category

Certain actions will allow units to learn new categories of arts (P. 38).

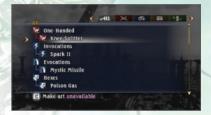

| Combat Arts | These are offensive skills that cost AP to perform. In general, they deal more damage than normal attacks. They differ with weapon wield styles. |
|-------------|----------------------------------------------------------------------------------------------------|
| Mystic Arts | These are spells that use AP to cast. There are several varieties, including healing and support spells, as well as ranged attacks.              |
| Item Arts   | Use items to restore HP or increase attack power.<br>Consumables are used instead of AP.                                                         |

#### UNION BOARD (P. 28-29)

The Union Board is available after a certain point in the game, and allows you to view union statuses and organize unions.

#### PARTY MEMBERS

Check the status of all units in the party by pressing [ or ] to select the unit to examine.

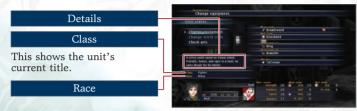

| Check Equipment    | You can check the weapon/s you currently have equipped.                                                                   |
|--------------------|----------------------------------------------------------------------------------------------------|
| Change Wield Style | You can change your wield style (P. 24)                                                                                   |
| Check Arts         | You can check the arts that you have aquired and change the settings for using them in battle (P. 25)                     |
| Check Items        | You can check the items required for upgrading your weapon and how many of each items you are currently in possession of. |

#### PARTY INVENTORY

View the items held by party members. Use the arrow keys to select a category.

#### **QUESTS**

As the story progresses, quests (tasks that have rewards if completed) will become available from characters in cities. Once accepted, you will immediately jump to the necessary location as stated in the quest, so make sure to be fully prepared before accepting one.

\*Returning to the world map from the quest location will suspend the quest. Speak to the questgiver again to obtain it once more.

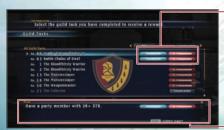

#### Quest Progression

Current: Current quest.

Suspended: Quests that have been suspended.

Completed: Quests that have been completed.

Finished: Quests that have timed out.

Quest Log

#### MR. DIGGS

As the story progresses, a mysterious creature called Mr. Diggs will join Rush on his adventure, digging up components at harvest points (P. 17) along the way. The more components that are found, the more his stats increase, helping him learn new skills.

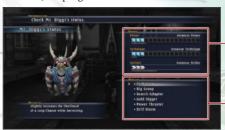

#### Stats

Mr. Diggs has 3 stats--Power, Technique, and Instinct--which increase through harvesting.

#### Skills

As his stats increase, useful skills can be learned.

#### HARVESTING

Examine different types of harvest points for a chance to obtain components appropriate to that point. "DIGS" shows the number of times harvesting is possible.

Harvest points and components

| Digging Points (Rocks)      | Ore and crystals can be obtained here.                                                                                 |
|-----------------------------|----------------------------------------------------------------------------------------------------|
| Felling Points (Vegetation) | Vegetation such as timber and flowers can be obtained here.                                                            |
| Diving Points (On Land)     | Metals can be obtained here.                                                                                           |
| Diving Points (In Water)    | Natural resources such as water and oils can be obtained here.                                                         |
| Special Points              | Treasures can be obtained where the icon appears above an orange harvest point.  Treasures can only be harvested once. |

#### **CONFIG**

Change various game settings.

#### **SAVE**

Save game progress.

\*In dungeons, you may encounter tough monsters that may make it difficult to proceed. Saving game progress before entering dungeons is recommended.

#### RETURN TO TITLE SCREEN

Return to the title screen. Any unsaved data will be lost.

## UNION BOARDS

Once leaders become recruitable in guilds, you can create unions through the Union Board in the party menu.

#### **UNIONS**

A union is a group of several units (characters). In battles, orders will be given to unions instead of individual units. The units in a union share HP and AP, so if the union runs out of HP, all units will be KO'd (P. 30).

At specific points in the story, certain characters may join the party as "Guest Unions". You cannot change the composition (P. 29) of a guest union or give it orders (P. 32) during battle.

#### UNION BOARD SCREEN

The union board menu will be displayed when selecting a union and then pressing either [Enter] or [Space].

#### Selected Formation

#### Unions

Use the arrows to toggle through the unions.

Union Board Menu

Selected Union's HP and AP

#### Reserves

This shows the number of units that are currently not in any unions. Press [Z] to show reserve units and check their stats.

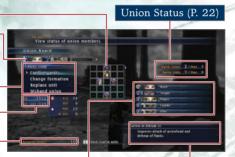

Units in the Selected Union Selected Formation

The numbers correspond to those in each formation.

#### **UNION BOARD MENU**

| Confirm units     | Select to view the status of the selected unit.                            |
|-------------------|----------------------------------------------------------------------------|
| Change formations | Formations can be changed freely.                                          |
| Replace unit      | Change units in a union.                                                   |
| Disband union     | When a union is disbanded, the units are changed to reserve member status. |

#### **CREATING UNIONS**

Unions can be created through the following steps. The maximum number of unions allowed in Rush's party will increase as the story progresses.

Select "Create union" or "Replace unit" and choose a leader for that union.

Units with shown on them must be placed in a union.

\*Select the EMPTY slot in "Unions" when creating a new union.

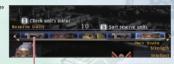

A Unit That Must Be Placed in a Union

- 2 Select units to be placed in the various numbered positions in the formation. To avoid placing a unit in a certain position, select "Skip."
- When all units have been placed, or if the maximum capacity for units has been met, or if there are no more units, the union creation process will end. Press [Backspace] to quit the process.

#### CHANGING FORMATIONS

A union's formation can be changed through the union board.

A formation determines where units in a union will be placed, and each formation will affect the union in a different way. For example, the Arrow of Athlum formation increases the attack power of front ranks and increases the defense of the flanks.

Some formations can be learned by obtaining special items. They are scattered over the world, so take time to explore new places.

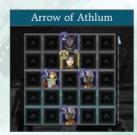

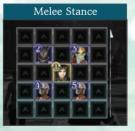

## **BATTLES - BASIC RULES**

A battle begins when encountering a monster in a dungeon.

#### UNION VS. UNION

Battles are fought between unions, which are groups of several units. Orders will be given to the unions instead of individual units.

#### Sample Battle

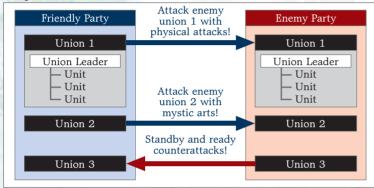

#### TERMINATION OF A UNION / GAME OVER

A union shares HP, AP, and AP restoration rate. A union is terminated when its HP runs out. For example, if there are three units in a union, each with 10 HP, if one unit takes 30 damage, the union will be terminated. Savvy players should have units with high defense absorb attacks to keep unions alive, or try using different formations. When all friendly unions have been terminated (excluding guest unions (P. 28), it is game over.

#### Union's HP

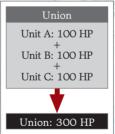

#### KO/BOTCH

If a unit is placed in a situation where he is attacked consecutively, he can become incapacitated and unable to participate in battle. When a union leader is incapacitated, it is called a Botch and the union cannot take any orders (P. 33). Certain arts can be used to cure this status.

#### TURN-BASED BATTLES

Battles are turn-based and have the following flow. Battles can be won by defeating all enemy unions.

\*Some battles can be won by defeating specific unions.

- Commands (P. 32-33)
  Orders can be given to each
  friendly union, commanding who
  and how to execute an action.
  When all unions have received
  commands, "Ready?" will appear
  on-screen. Press [Enter] or [Space]
  to confirm that you are ready to
  begin the battle.
- 2 Battles (P. 34-37)
  Deadlocks (P. 35) and Critical
  Triggers (P. 37) are some of the
  events that occur during battles.
  After all friendly and hostile unions
  have executed one action, the turn
  is over.
- Results (P. 38-39)
  The result screen will appear upon winning a battle. Various loot can be obtained depending on battle content.

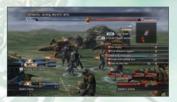

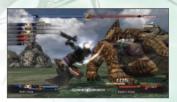

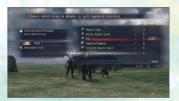

#### **HP AND AP RESTORATION**

Arts can be used to regain HP during battle. AP automatically restores itself throughout the course of the turn. When a battle is over, all HP will be fully restored and AP will reset.

## **BATTLES - COMMANDS**

At the beginning of a turn, commands will be given to friendly unions. Use directional keys to select a battle command and press [Enter] or [Space] to confirm.

#### COMMAND SELECTION SCREEN

## Chains This shows the number

of enemy unions defeated consecutively. The higher this number, the easier it is for units to grow stronger. Being ambushed or returning to the world map will break the chain.

#### Battle Map

This map shows the position of each union.

- ▲ Friendly Union
- ▲ Hostile Union
- ▲ Guest Union (P. 28)

Battle Commands

#### Target

Enemy union types.

#### Currently Selected Hostile Union

This shows the stats of the currently selected hostile union. The presents the number of units in that union.

#### Morale Gauge

This shows the morale of allies and enemies-blue for allies, red for enemies. More morale gives a larger advantage in battle.

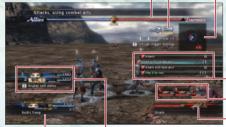

#### Friendly Union Information

#### Friendly Union Stats

shows the number of units in a union, while the number shows the HP of the union.

#### **MORALE GAUGE**

The morale gauge changes according to unions' situations and actions taken during battle. More morale means dealing more damage to enemies, or being able to use more powerful battle commands. This applies to enemies as well, so keep your eye on the gauge.

#### COMMAND SELECTION

The following is the outline for issuing battle commands. Once all friendly unions are given their commands, the battle will commence.

\*Commands cannot be given to guest unions (P. 28) or unions where the leader has botched (P. 31).

1 Select an Enemy Union
Use directional keys to select an enemy
union (target).

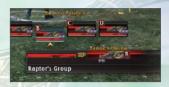

2 Select a Battle Command

Different commands have different effects (P. 34). Pressing [Z] will switch from the status of the union to the status of its member units. In this view, you can view the actions each unit will take given a certain command. Depending on the selected command, some units may be unable to execute any action at all, so make sure to check the action of each unit.

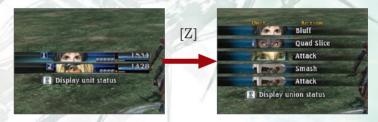

3 Ready

Once you have selected battle commands for all of your unions by repeating stages (1) and (2), READY will be displayed. Press [Enter] or [Space] at this point to confirm your selected actions and send allied and enemy forces into action.

#### **CHANGING BATTLE COMMANDS**

Battle commands can change depending on a unit's learned arts or morale. Also, some commands change depending on the class of the target or their range, so it's best to select a target after seeing what commands are available.

## **BATTLES - BATTLE COMMANDS**

There are several variations of battle commands. While some deal great damage to an enemy union, others disburse status ailments that will shift the battle to your advantage.

#### SAMPLE BATTLE COMMANDS

Here are some basic battle commands.

| COLUMN TO THE COLUMN TO THE CO |                                                  |
|----------------------------------------------------------------------------------------------------|--------------------------------------------------|
| Attack!                                                                                                    | Attacks with the equipped weapon.                |
| Back them up!                                                                                                    | Engages enemies deadlocked with friendly unions. |
| Attack with mystic arts!                                                                                                    | Attacks, using mystic arts.                      |
| Attack with combat arts!                                                                                                    | Attacks, using combat arts.                      |
| Play it by ear!                                                                                                    | Leaves actions up to each unit to decide.        |
| Standby, but ready counterattacks!                                                                                                    | Stands by, but fights back when attacked.        |
| Set up the field!                                                                                                    | Readies the battlefield with support arts.       |
| Stay on your toes.                                                                                                    | Stands by but preserves battle readiness.        |
| Keep your HP up!                                                                                                    | Attacks, while using recovery mystic arts.       |

#### **USING ARTS**

Combat arts and item arts can be used with the proper requirements fulfilled. Combat arts can be used when the category matches the wield style. Item arts can be used with the proper ingredients.

#### Combat Arts Requirements

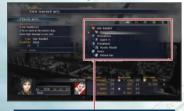

#### Categories

If the current wield style matches that of the art, that combat art can be used.

#### Item Arts Requirements

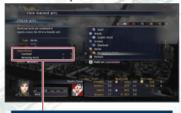

#### Ingredients

If there are sufficient required consumables, the item art can be used.

## **BATTLES - DEADLOCK**

When a friendly and hostile union enter melee range, they enter a state known as Deadlock. There are several types of Deadlocks, each with its own element.

#### **DEADLOCK**

Once caught in Deadlock, unions must fight to the death. However, there are some situations where Deadlock can be cancelled. Different types of Deadlocks are as follows:

| Interference/<br>Interception | Interference is a state in which the player union or an ally union forces an enemy union, which has a different union targeted for Deadlock, into Deadlock. This is called Interception, when performed by an enemy union to the player union or other friendly unions. |
|-------------------------------|----------------------------------------------------------------------------------------------------|
| Flank Attack                  | If a Deadlocked union is melee attacked from the side, it is known as a Flank Attack. It is possible to be flanked by two unions at once. Unions performing Flank Attacks deal extra damage.                                                                            |
| Rear Assault                  | When in Deadlock, if one union is flank attacked by two unions, any further union Deadlocking the victim union launches a Rear Assault. Unions performing Rear Assaults deal extra damage.                                                                              |
| Massive<br>Strike             | When in Deadlock, if one union is Flank Attacked by two unions and Rear Assaulted by a third, any further unions Deadlocking the victim union launches a Massive Strike. Unions participating in a Massive Strike deal extra damage.                                    |
| Raidlock                      | It is possible to force a union into Deadlock without being physically nearby. This is called a Raidlock. Damage dealt increases during a Raidlock.                                                                                                    |

#### CANCELLING A DEADLOCK

If another union is targeted while selecting the next battle action, the Deadlock will be forcefully cancelled. However, this allows a union to be easily targeted from the flank, or allows enemy unions to use special battle commands on them. Also, the enemy union that was in a Deadlock with the friendly union will be able to attack relentlessly. Cancelling a Deadlock may be advantageous in some situations, such as helping out a friendly union to terminate an enemy union that has very little HP left; however, it is best avoided.

## **BATTLES - BATTLE SCREENS**

After all commands are issued, the battle will carry itself out automatically until the turn is over. However, keep an eye out for Critical Triggers!

#### BATTLE SCREENS

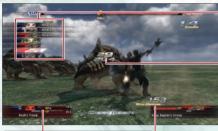

#### Friendly Unions in Trouble

When HP gets low, the union's portrait will flash red.

#### Action Order

This is the order in which units will carry out their commands.

#### Damage

The silver numbers represent damage done by friendly unions. The red numbers represent damage done by enemy unions.

#### Total Damage

This is the total damage dealt and received in that turn.

#### **BATTLE SITUATION**

Depending on the circumstances, the following may appear during battle:

| 0             |                                                    |  |
|---------------|----------------------------------------------------|--|
| Block         | No damage is taken.                                |  |
| Dodge         | The attack was successfully avoided.               |  |
| Botch         | The union leader has fallen.                       |  |
| Terminated    | The union has fallen.                              |  |
| Incapacitated | A unit has become incapable of executing commands. |  |

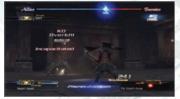

#### REINFORCEMENT

At times, the enemy will call for reinforcements, increasing the number of enemy unions.

#### ACTION ORDER

The unit with the highest speed stat will act first in battle. However, special battle commands may delay their order. If a unit falls down the action order list, "Action Delayed" will appear on their portrait.

#### TRIGGER CHANCE

Sometimes images of keys will appear on screen during battle. These are called "Trigger Chances" and by pressing the displayed key with the correct timing, bonuses beneficial to the player can be obtained. These include speeding up the attack order of allied units or reducing the damage taken from enemy attacks. The keys displayed and the speed with which they must be pressed varies depending on the unit and what actions they are undertaking.

#### Trigger Chance

A key icon will appear on-screen and "Trigger Chance" will appear in the bottom-left corner of the screen.

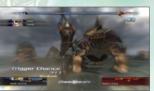

#### Pressing the Key

When a key icon lights up, press it at the right time for "Perfect" to appear on-screen.

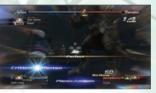

#### Situation-Based Actions

A massive blow can be dealt to an enemy, which cannot be blocked, parried, or evaded.

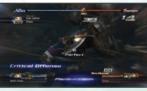

#### **TEAMWORK**

A successful Trigger Chance will launch an action called Teamwork. The action order of the next friendly unit in line will be pushed up to the top of the list.

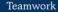

"Teamwork" appears above the head of the friendly unit whose action order has been pushed up.

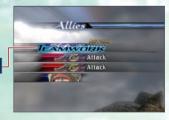

#### **BATTLES - AFTER BATTLE**

After battles, several result screens appear, displaying battle stats. This information includes how many enemy units were defeated, as well as what arts were learned and/or what items were obtained.

#### **RESULT SCREEN 1: PERFORMANCE**

This shows the growth of characters and their stats.

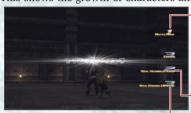

#### Battle Rank

One's battle rank increases as more battles are fought. As battle rank increases, there will be various changes, such as the increased strength of monsters.

#### Total Number of Turns

This shows the total number of turns taken in the battle.

#### Total Enemies Defeated

This shows the total number of enemies defeated in the battle.

#### **RESULT SCREEN 2: GROWTH**

This shows the growth of characters and their stats.

#### Improved Stats

These are the stats that improved within the battle. Weapons can grow stronger and arts can be learned.

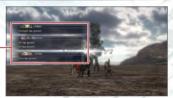

#### STRENGTHENED WEAPONS

When certain requirements are fulfilled, stats on equipped weapons, such as ATK, will increase.

#### **LEARNING ARTS**

When an art is learned after battle, the description of the art will appear. Learn more art categories by fulfilling the following methods.

#### Learning new categories

| 8              |                                                       |  |
|----------------|-------------------------------------------------------|--|
| Combat<br>Arts | Constantly use a specific wield style during battles. |  |
| Mystic Arts    | Obtain an orb with mystic powers.                     |  |
| Item Arts      | Obtain a formula.                                     |  |

#### **RESULT SCREEN 3: LOOT**

When there is loot to be obtained after a battle, all obtainable items will appear in a list. Press [Enter] or [Space] to confirm.

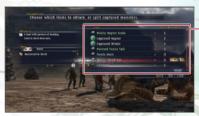

#### Loot

Monsters that can be split.LOOT: Item.

QTY: Number of items.

RESERVED: Unit that has reserved the item.

#### CAPTURING AND SPLITTING MONSTERS

Monsters can be captured and are regarded as items. They can also be split to obtain components. To split a captured monster, select the desired monster and press [Enter] or [Space] to confirm. To obtain the monster as-is, select OK. Please note that captured monsters can only be split up on the battle results screen.

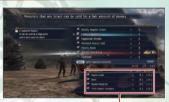

Components Obtained After Split and Current Number Held

#### RESERVING ITEMS

Units in the party can reserve items that are obtained at the end of battles. If a unit obtains the item they need, they will use it for certain things, such as customizing their weapons. To give the item to the unit, select OK. To keep the item for yourself, select the item and press [Enter] or [Space], then select Yes at the confirmation prompt.

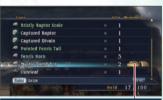

Units Reserving Items

#### SELLING CAPTURED MONSTERS

Captured monsters can be sold at stores for a good price.

## THE LAST REMNANT Original Soundtrack

Complete collection of BGM tracks from the game Total running time of over 220 minutes on three discs

Composer: Tsuyoshi Sekito SRP: \$24.99 Tracks: 97 Number of discs: 3

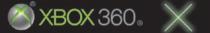

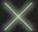

SQUARE ENIX.

Relive your adventures through the power of sound!

## INFINITE UNDISCOVERY Original Soundtrack

INFINITE UNDISCOVERY

Complete collection of BGM tracks from the game Total running time of over 200 minutes on three discs

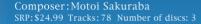

NOW ON SALE

#### SOLIARE ENIX MUSIC

SQUARE ENIX music CDs are available for purchase at our official web site.
You can browse to the right hand menu to visit our eStore.

©2008 SQUARE ENIX CO., LTD. All Rights Reserved. / Unreal® Engine, Copyright 1998-2008, Epic Games, Inc. All rights reserved.

©2008 SQUARE ENIX CO., LTD. / Microsoft Corporation. All Rights Reserved. / Developed by tri-Ace Inc.

©2006 Microsoft Corporation. All Rights Reserved.

Microsoft, Xbox, Xbox, Xbox, Xbox LIVE, and the Xbox logos are trademarks of the Microsoft group of companies and are used under license from Microsoft.

## LIMITED WARRANTY

The following warranty and support information applies only to customers in the United States and Canada, and only to original consumer purchasers of products covered by this warranty.

Square Enix, Inc. ("SEI") warrants to the original purchaser of the enclosed product (the "Product") that the media containing the Product (which includes any replacement media provided under this warranty) will be free from defects in materials and workmanship for a period of ninety (90) days from the date of purchase (the "Warranty Period"). SEI's entire liability and your exclusive remedy under this limited warranty shall be, at SEI's option, repair or replacement, without charge, of the whole or affected portion of any Product that proves to be defective in material or workmanship during the Warranty Period.

#### EXCLUSIONS FROM WARRANTY

This warranty applies only to defects in factory materials and factory workmanship. Any condition caused by abuse, unreasonable use, mistreatment, neglect, accident, improper operation, destruction or alteration, or repair or maintenance attempted by anyone other than SEI is not a defect covered by this warranty. Parts and materials subject to wear and tear in normal usage are not covered by this warranty.

#### IMPLIED WARRANTIES AND INCIDENTAL AND CONSEQUENTIAL DAMAGES

Under state or provincial law, you may be entitled to the benefit of certain implied warranties. ANY APPLICABLE IMPLIED WARRANTIES, INCLUDING WARRANTIES OF MERCHANTABILITY AND FITNESS FOR A PARTICULAR PURPOSE, WILL CONTINUE IN FORCE ONLY DURING THE WARRANTY PERIOD. Some states and provinces do not allow limitations on how long an implied warranty lasts, so the above limitation may not apply to you.

NEITHER SEI NOR YOUR RETAIL DEALER HAS ANY RESPONSIBILITY FOR ANY INCIDENTAL OR CONSEQUENTIAL DAMAGES RELATING TO YOUR USE OF THE PRODUCT, INCLUDING, WITHOUT LIMITATION, ANY DAMAGES FOR LOSS OF DATA OR LOSS OF PROFIT, OR FOR ANY INCIDENTAL EXPENSES, LOSS OF TIME, OR INCONVENIENCE. As some states and provinces do not allow the exclusion or limitation of incidental or consequential damage, the foregoing limitation or exclusion may not apply to you.

#### HOW TO OBTAIN WARRANTY SERVICE

To obtain warranty service, please send the defective Product, together with a copy of your original sales receipt, your return address, name and telephone number, should contact be necessary, and a brief note describing the defect to SEI at the following address: Square Enix, Inc., Customer Warranty, 999 N. Sepulveda Blyd., 3rd Floor, El Segundo, CA, 90245.

THE DEFECTIVE PRODUCT MUST BE POSTMARKED WITHIN NINETY (90) DAYS FROM THE DATE OF PURCHASE. PROOF OF PURCHASE IN THE FORM OF A DATED RECEIPT MUST BE INCLUDED TO OBTAIN WARRANTY SERVICE.

The shipping costs for sending the defective Product to SEI is a sole responsibility of the Customer. SEI will not be liable for any damage or loss that occurs during shipping. To minimize loss during shipping, you may opt to use a tracking method when shipping.

If you have warranty questions, you can also contact our Customer Warranty department at (310)846-0345 during its hours of operation, Monday - Friday, 9:00 am - 6:00 pm, Pacific

#### CUSTOMER SUPPORT

For customer support and technical support questions, please call (310) 846-0345 during the following hours of operation: Monday - Friday, 9:00 am - 6:00 pm, Pacific Standard Time.

> For information and services by Square Enix, Inc., go to www.square-enix.com

NOTICE: The Product, this manual, and all other accompanying documentation, written or electronic, are protected by United States copyright law, trademark law and international treaties. Unauthorized reproduction is subject to civil and criminal penalties. All rights reserved.